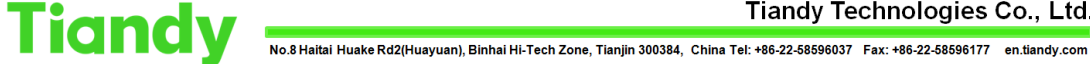

# **How to change the 100 limitation of K2000**

**Description:** from this document we are learning how too extend the limitation of the point from 100 to 2000

**Note**: this is for V8.4K2000, the newest version 9.0 don't need such opeartion.

**Prerequisites**: Customer has purcharsed more than 100 point.

Step 1 In the more menus, there is a authorization certification. Then open the (出口-天

『iandy CMS @ Video 金 Face 直 Alarm 名 Person 愚 Vehicle **. ②** Patrol **. ④** . Funap © Attendance ② Shoots *A*C /visitor # More menus ☆ A @ admin Hardware serial number lfrb-tRMs-hYo-3MBP-7NYO-Hqm-AlB3B-IsOPI Copy Authentication method <br>
<br>
O Authorization code certification<br>
Online authentication<br>
Online authentication Authorization document Please select Select file Upload files  $\begin{array}{cc}\n\begin{array}{r}\n\text{+ 0 K/s} \\
\text{+ 0 K/s}\n\end{array}\n\quad\n\begin{array}{c}\n\text{S3}\n\end{array}\n\end{array}$  Period of validity System name Authorization time 。<br>/ (出口-天地)K2000视频综合平台—体机【2ae56a1e-9d5b-4650-b63d-671f6af6e122】 Remaining<sup>\*</sup>36304\*Day 2022-01-07 16:21:55 出入管理 **A BORTHMEN** TVIRIA 设备管理 最大摄像机影 访客管理 VOD模块  $T$  exists > 组织管理模块 车闸管理 REC機場 人员管理 **ACTEDITATION** 基础模块 车辆管理 Network 2<br>No internet access  $\boxed{=}$  1669351103118.jpg  $\land$ 

地)K2000视频综合平台一体机 and 设备管理 , you can see there is a number :100.

Step 2 We need to change it from [https://lic.tiandy.com](https://lic.tiandy.com/)

Step 3 You need to register first. Admin Password Certain password e-mail company name address mobile phone Verification Code

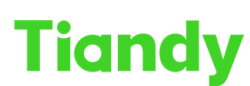

Tiandy Technologies Co., Ltd.

Tiandy Technologies Co., Ltd.<br>No.8 Haltai Huake Rd2(Huayuan), Binhai Hi-Tech Zone, Tianjin 300384, China Tel: +86-22-58596037 Fax: +86-22-58596177 en.tlandy.com

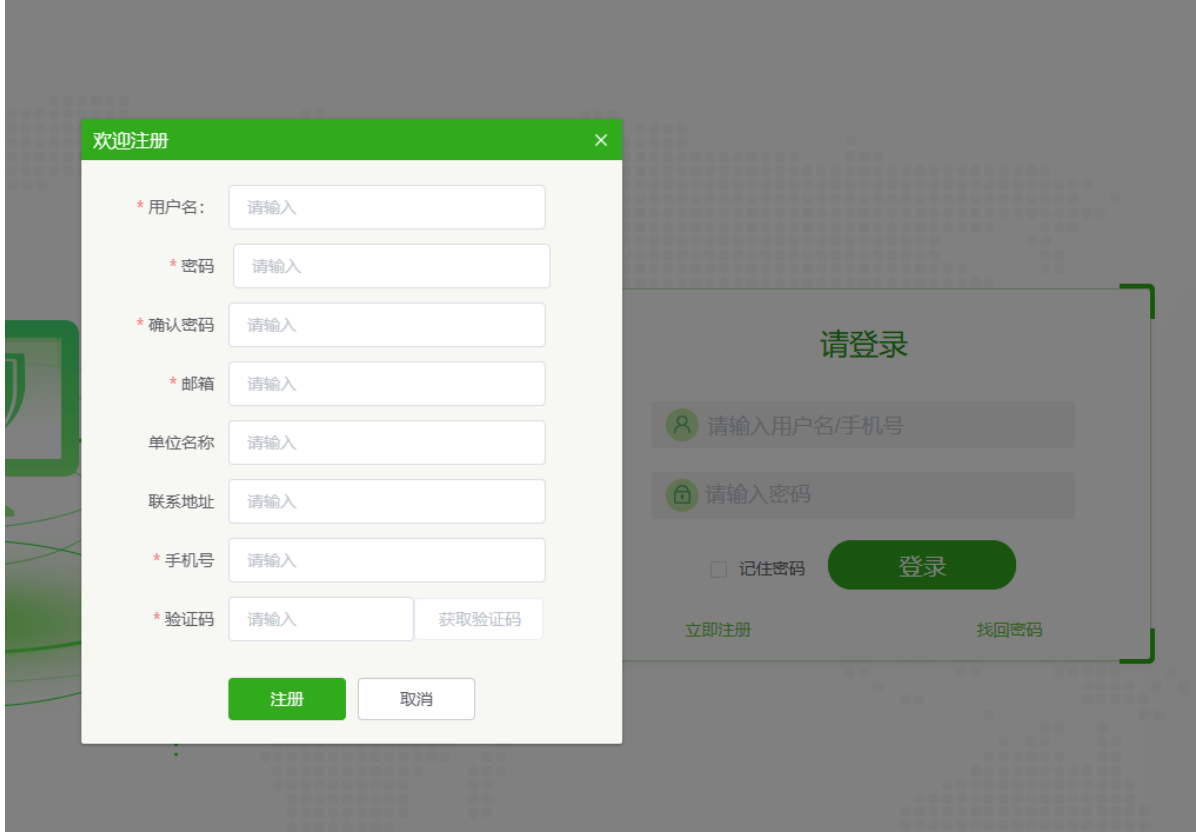

### Step 4

Then login it with the admin and password.

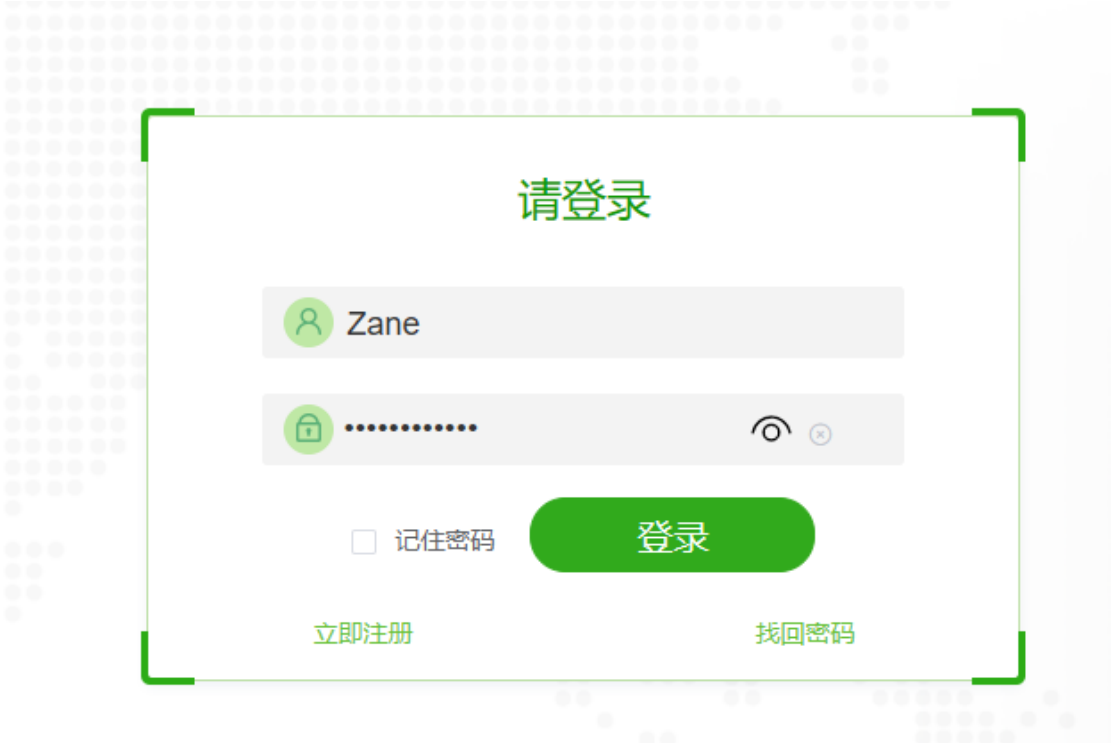

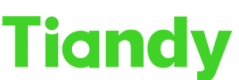

Tiandy Technologies Co., Ltd.<br>No.8 Haitai Huake Rd2(Huayuan), Binhai Hi-Tech Zone, Tianjin 300384, China Tel: +86-22-58596037 Fax: +86-22-58596177 en.tiandy.com

## Step 5

There is a vertification , just move the Jigsaw puzzle

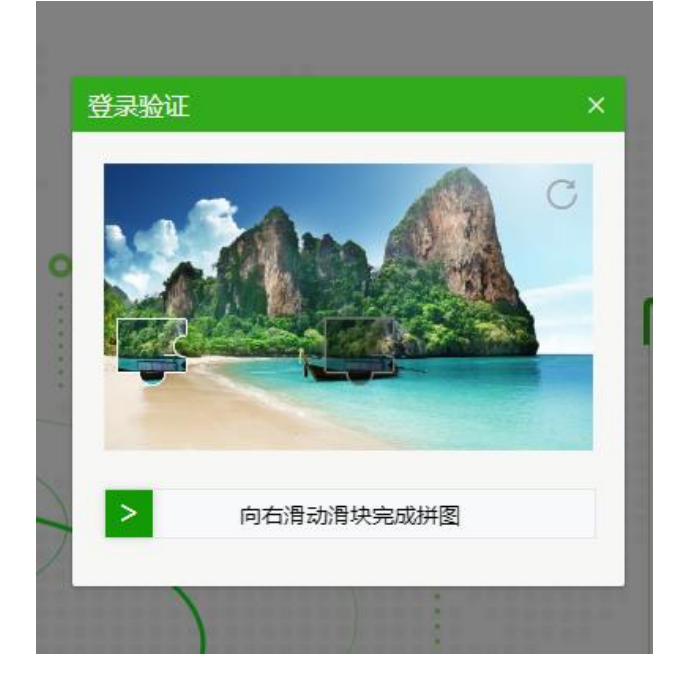

#### Step 6

What we need to do is to change to the 重新获取, it means gain again.

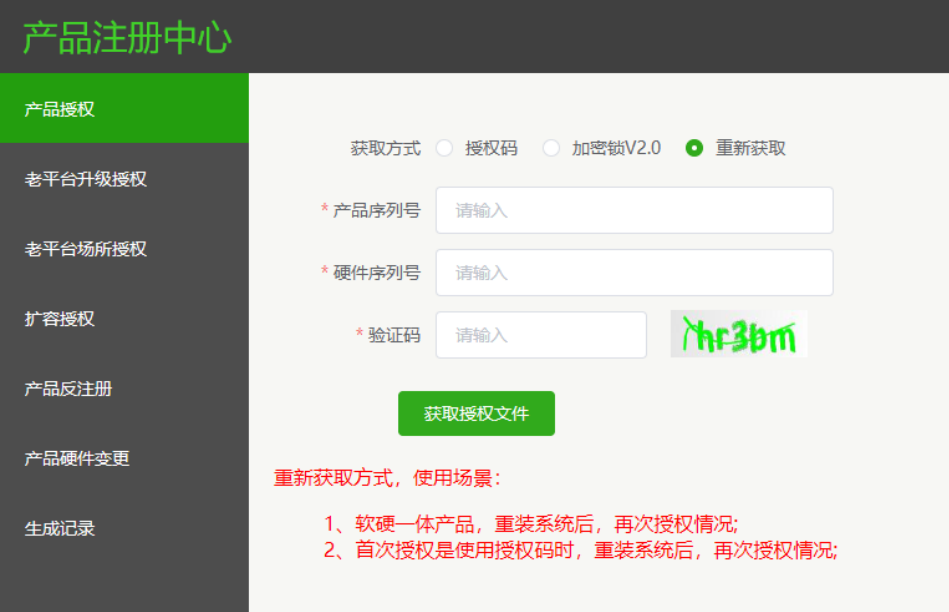

#### Step 7

This is the serial number, we need ask customer for it, we can see it from label of the K2000

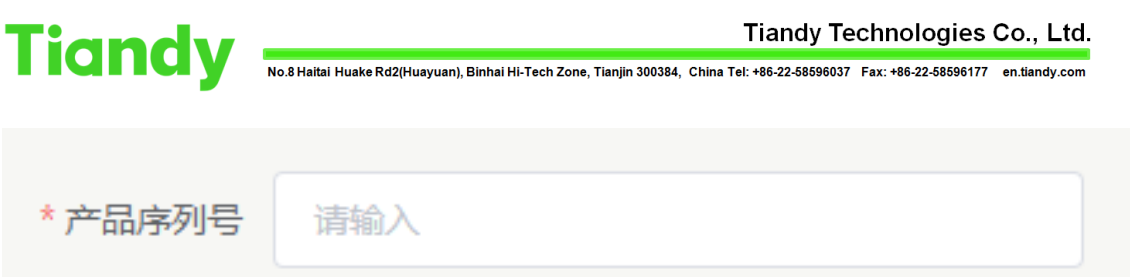

Step 8

This is the hardware serial number, you can find it from K2000 page , you'd better copy it , because it is too much and not easy to Recognize 1 and l (L) and  $I(i)$ 

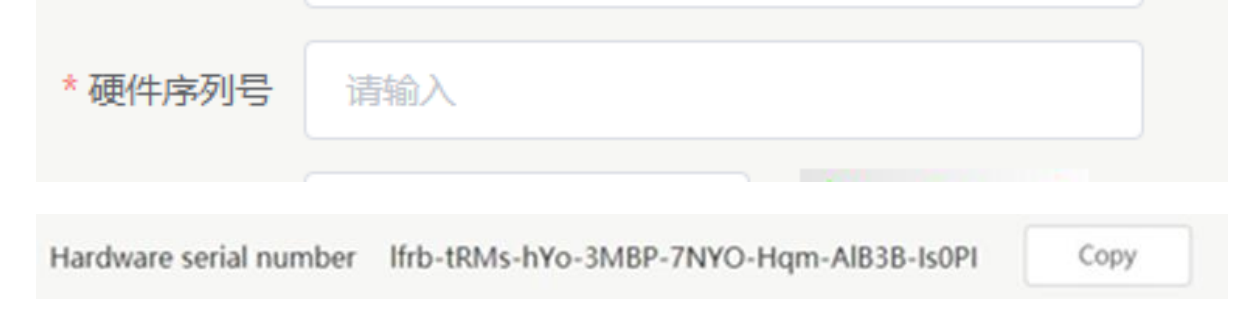

## Step 9

This is vertification just input the words in the left.

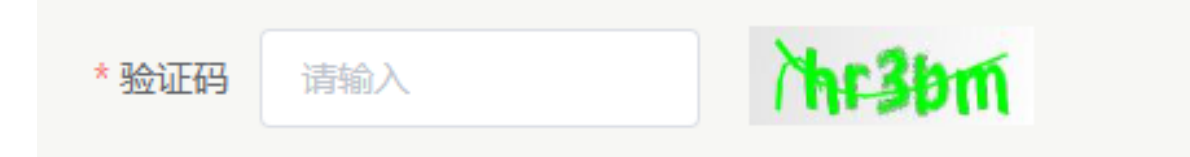

Step 10 When you input them all, click on this button, it means file gain

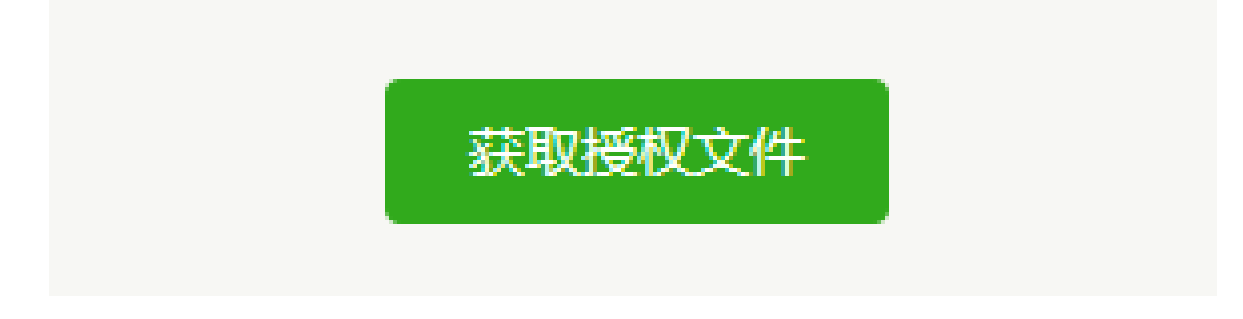

Step 11 This is the file we get, it is Compressed package form. Send it to customer's PC .

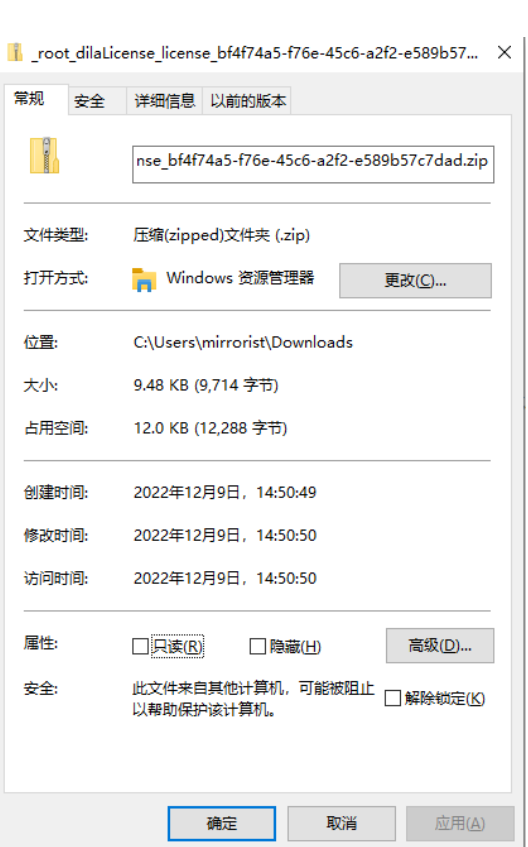

**Tiandy** 

Step 12 Use xshell to connect the K2000 Input telnet device IP 34567 Input support Password is tdsupport Get the root password from cat /etc/password

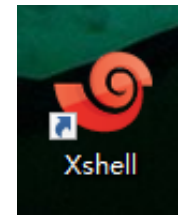

## Step 12

You will get a string , then go to the OA to 外网-嵌入式设备 or 内网-嵌入式设

Tiandy Technologies Co., Ltd.

备

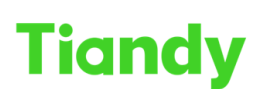

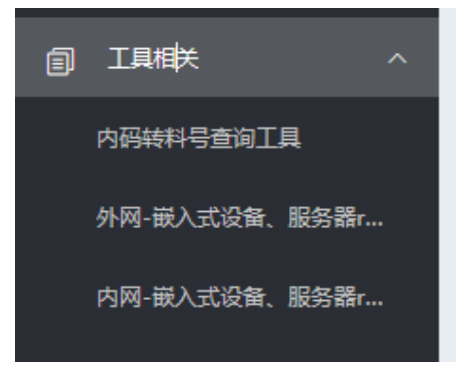

Step 13

Input the string get the the root password. Then go to the xshell input exit. telnet deviceIP 34567again then input root password is the root password

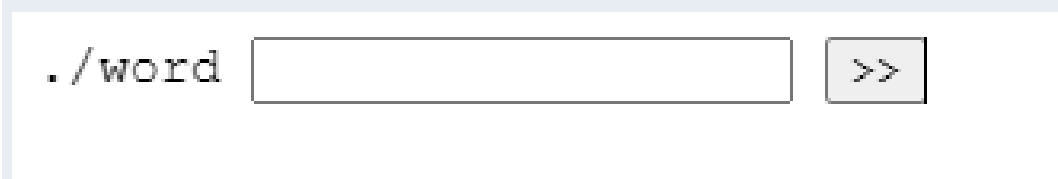

Step 14 Input ls /usr/license What we need to do is to delete them all

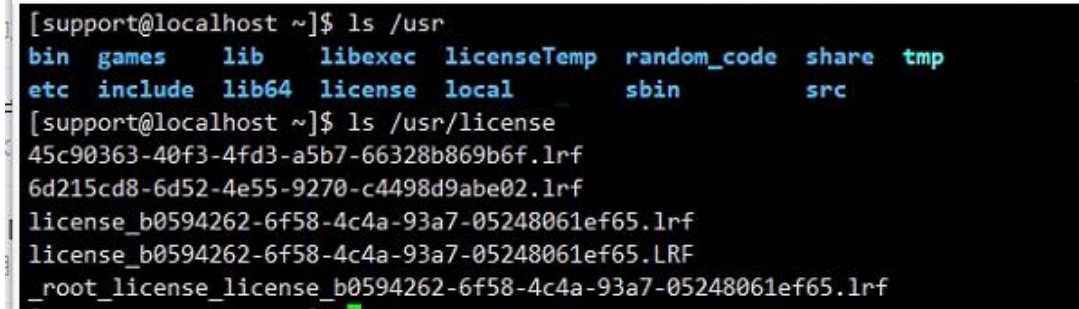

Step 15

There we decompression the file and update it

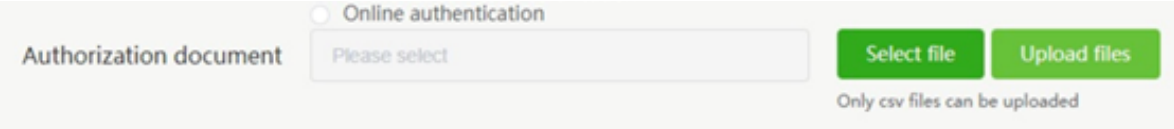

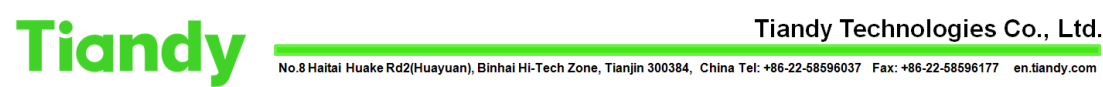

Tiandy Technologies Co., Ltd.

Step 16

## Refresh the ie page you will find it is 2000

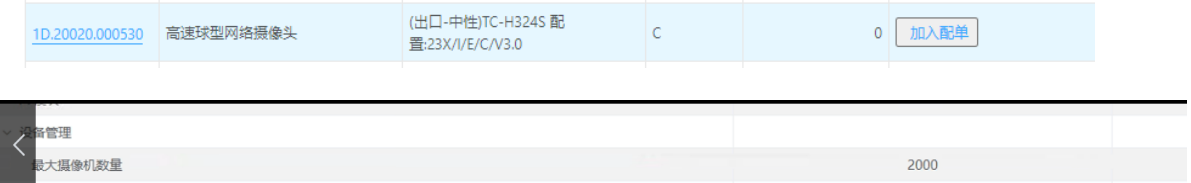